# **Product Parts Finder for Magento 2**

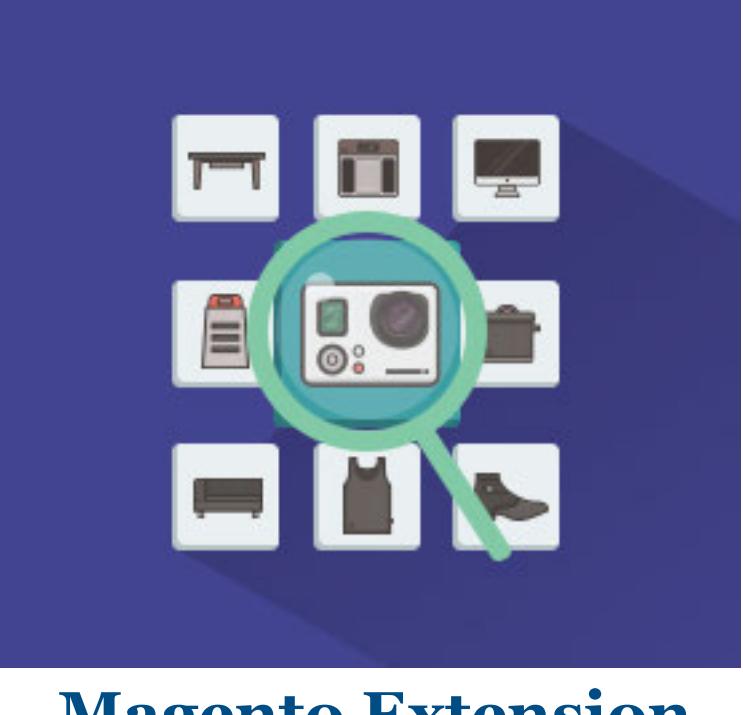

## **Magento Extension User Guide**

#### **Official extension page: Product Parts Finder for Magento 2**

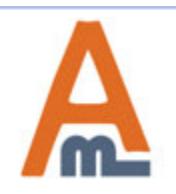

User Guide: Product Parts Finder for Magento 2

### **Table of contents:**

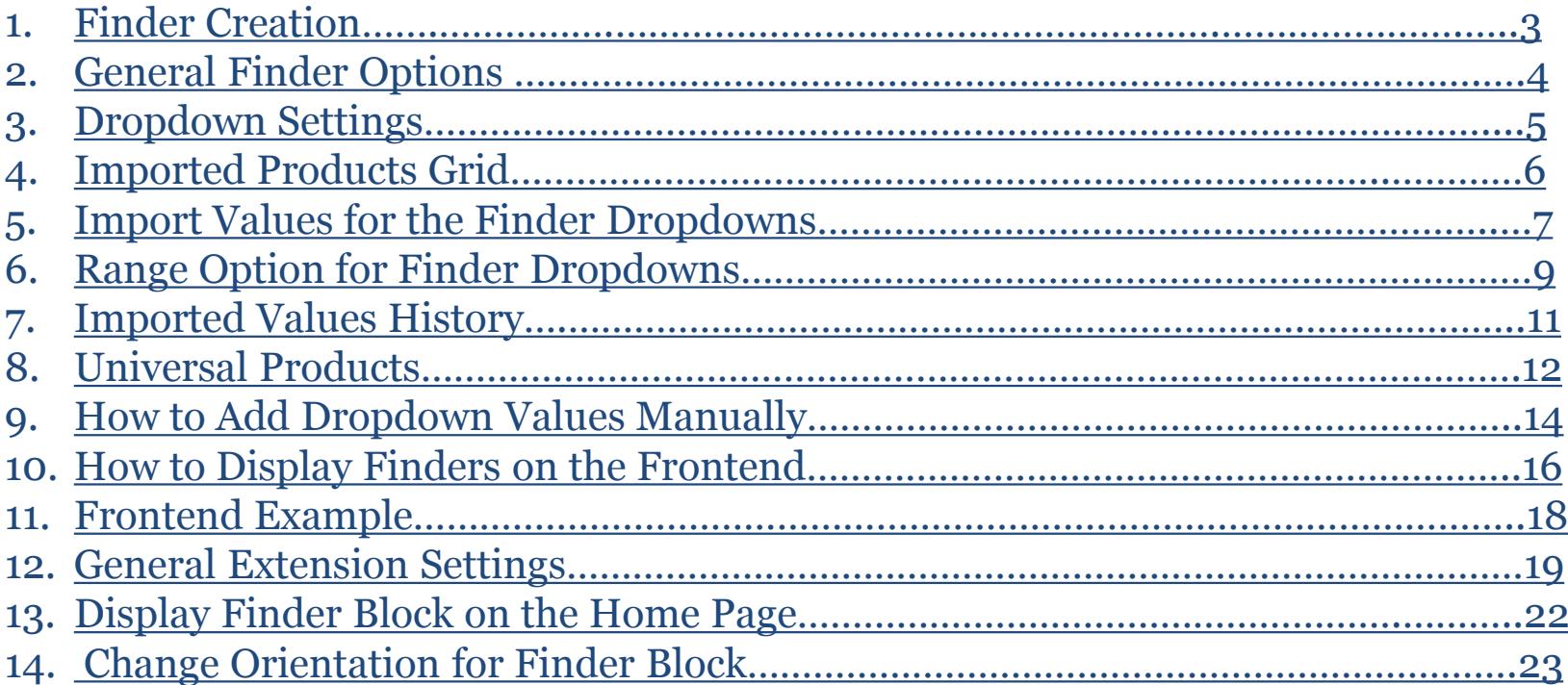

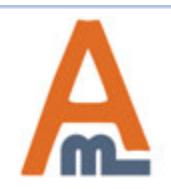

#### **1. Finder Creation**

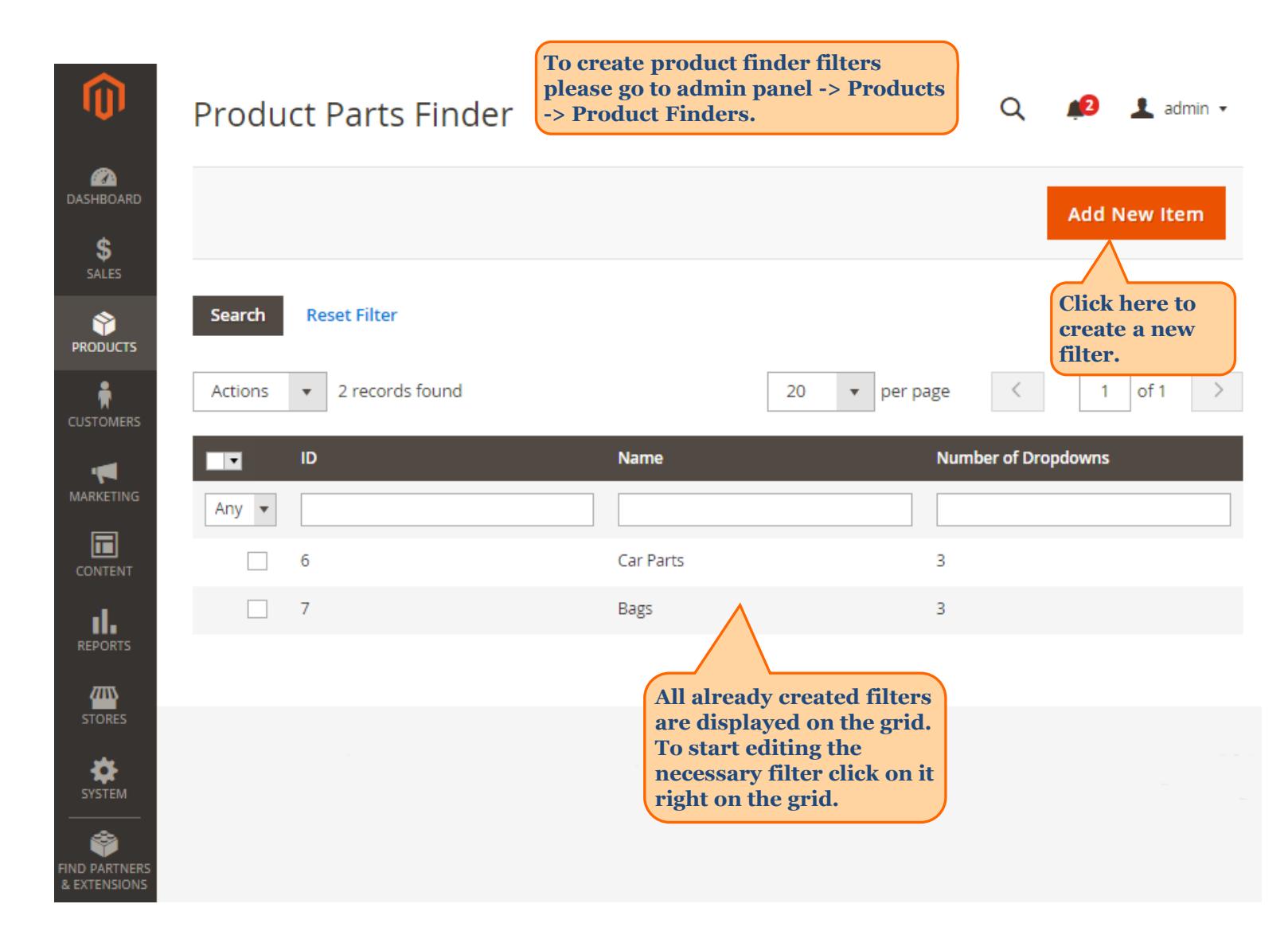

<span id="page-2-0"></span>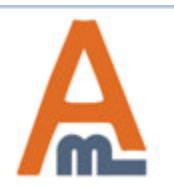

#### **2. General Finder Options**

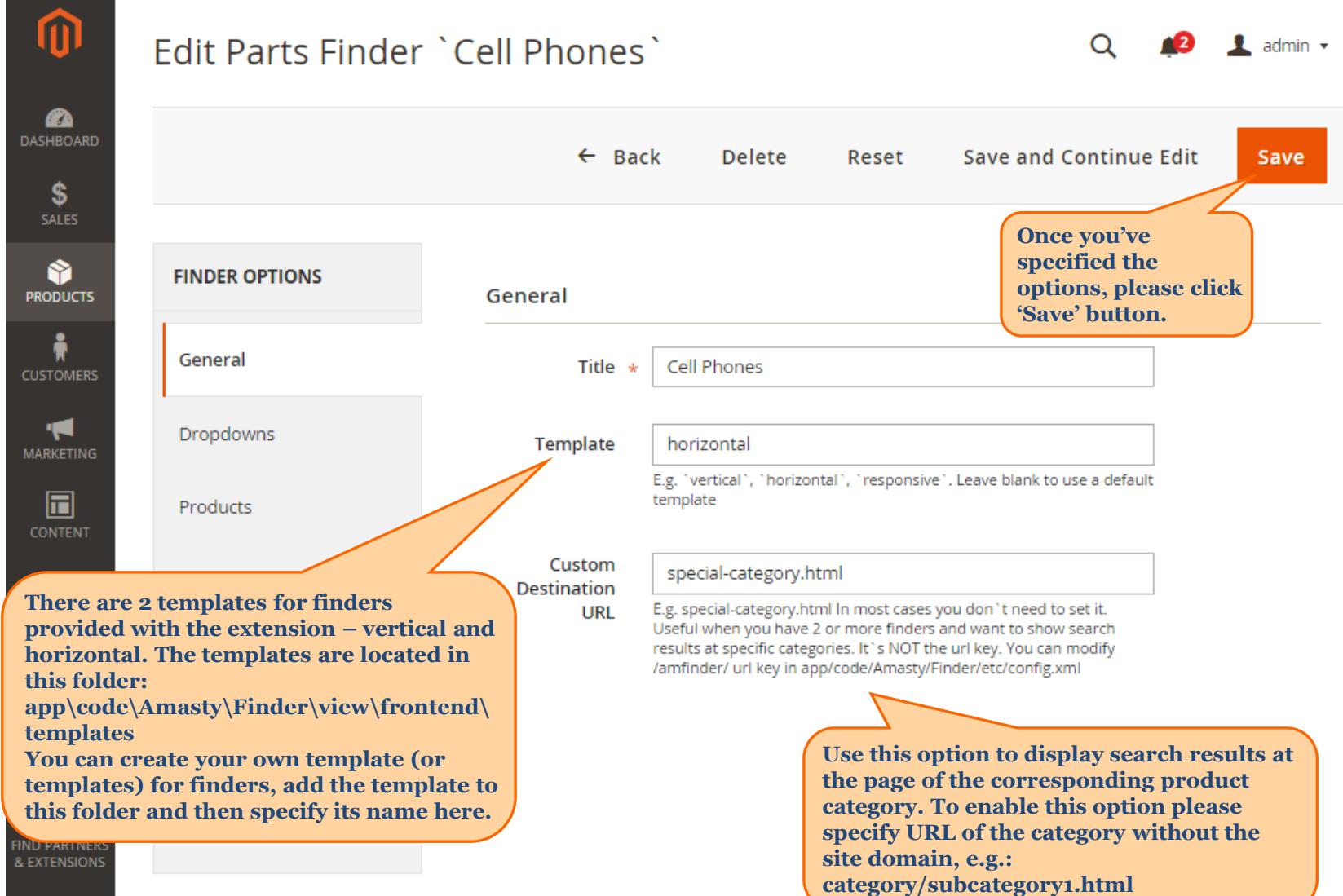

<span id="page-3-0"></span>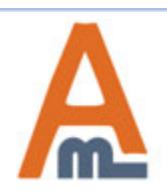

#### **Edit Parts Finder `Cell Phones`**

 $\blacksquare$  admin  $\blacktriangleright$  $\Omega$ 

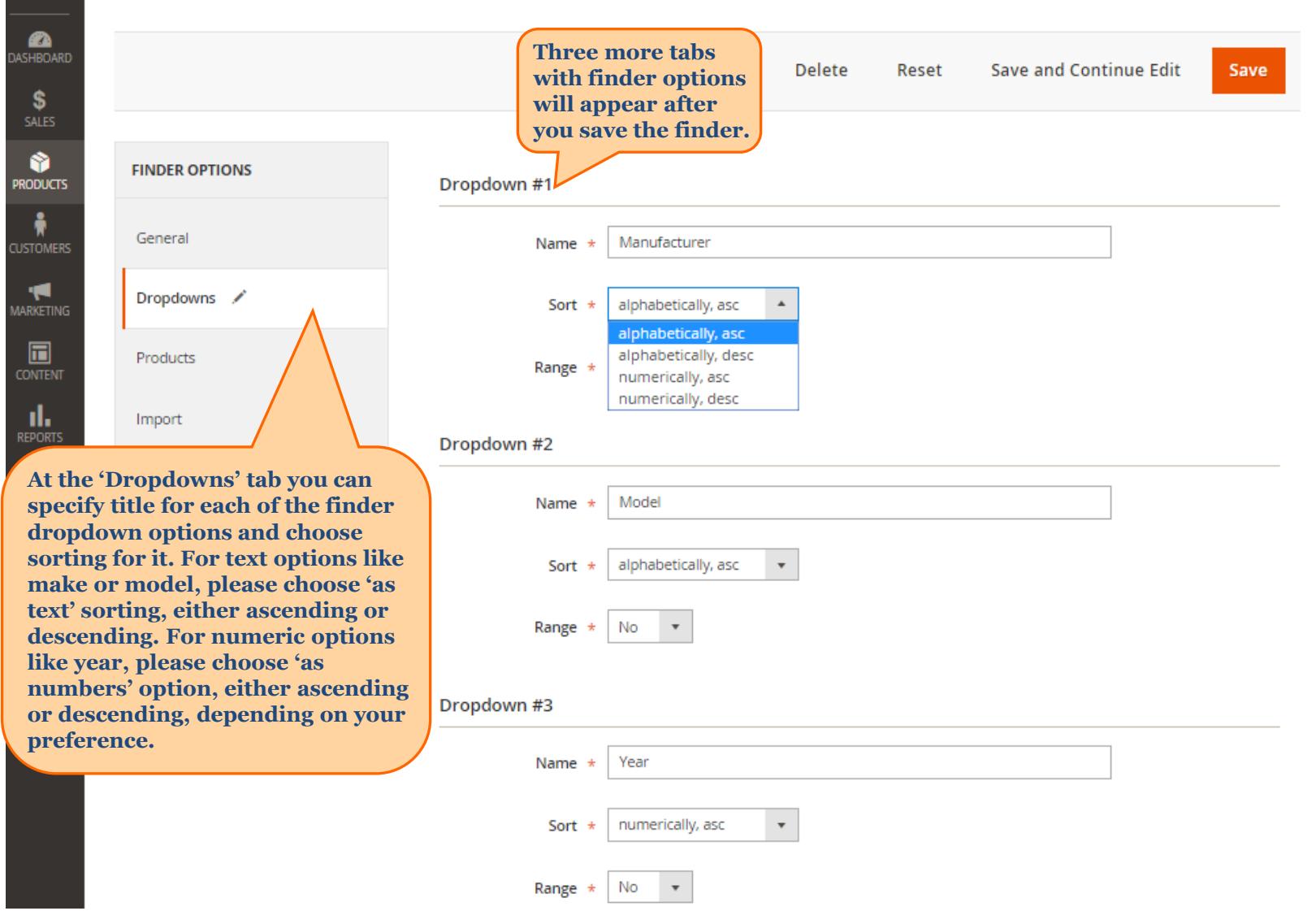

<span id="page-4-0"></span>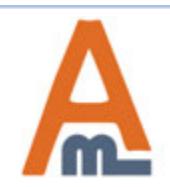

#### User Guide: Product Parts Finder for Magento 2

#### **4. Imported Products Grid**

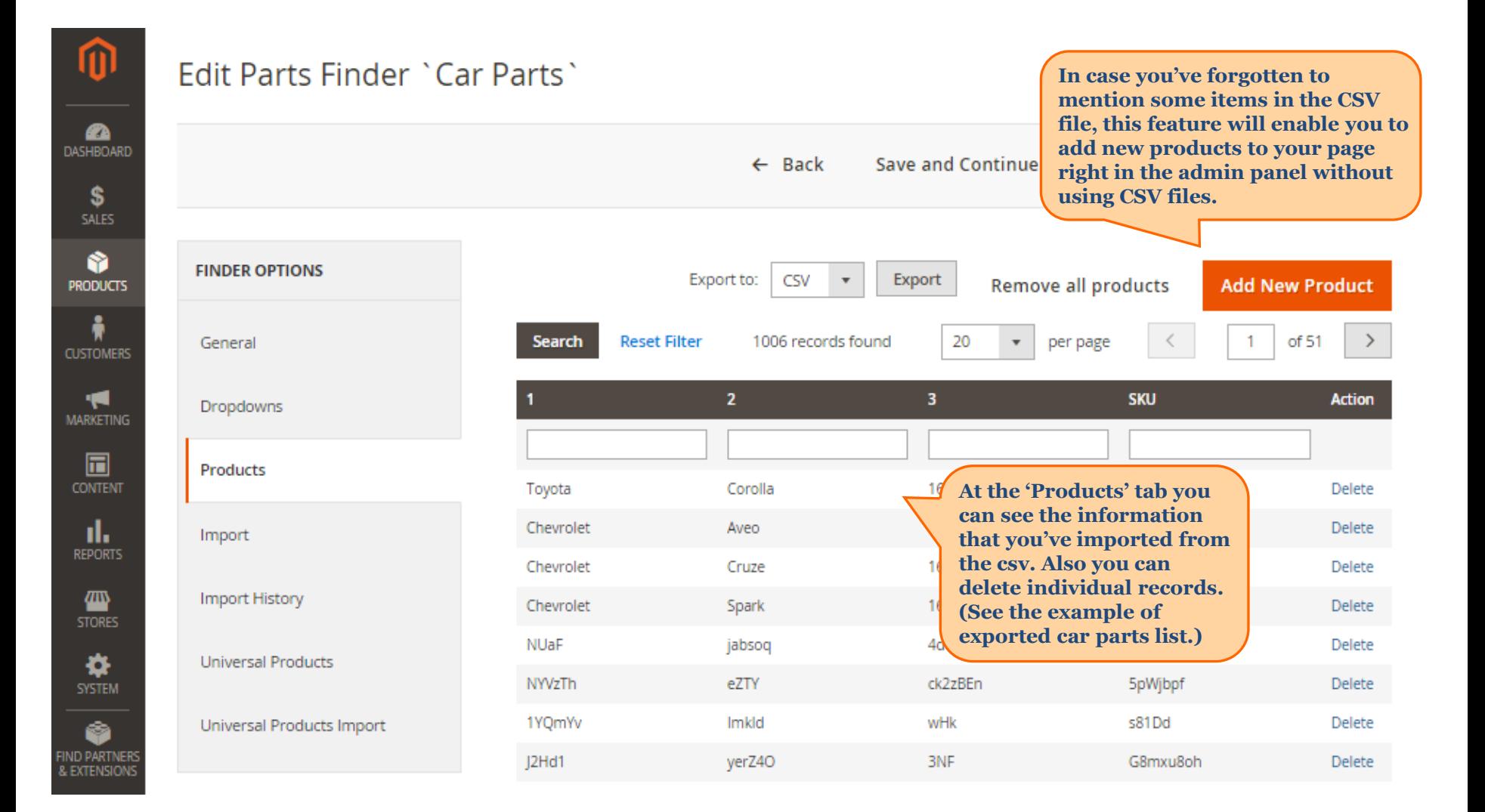

<span id="page-5-0"></span>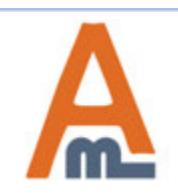

#### **5. Import Values for the Finder Dropdowns**

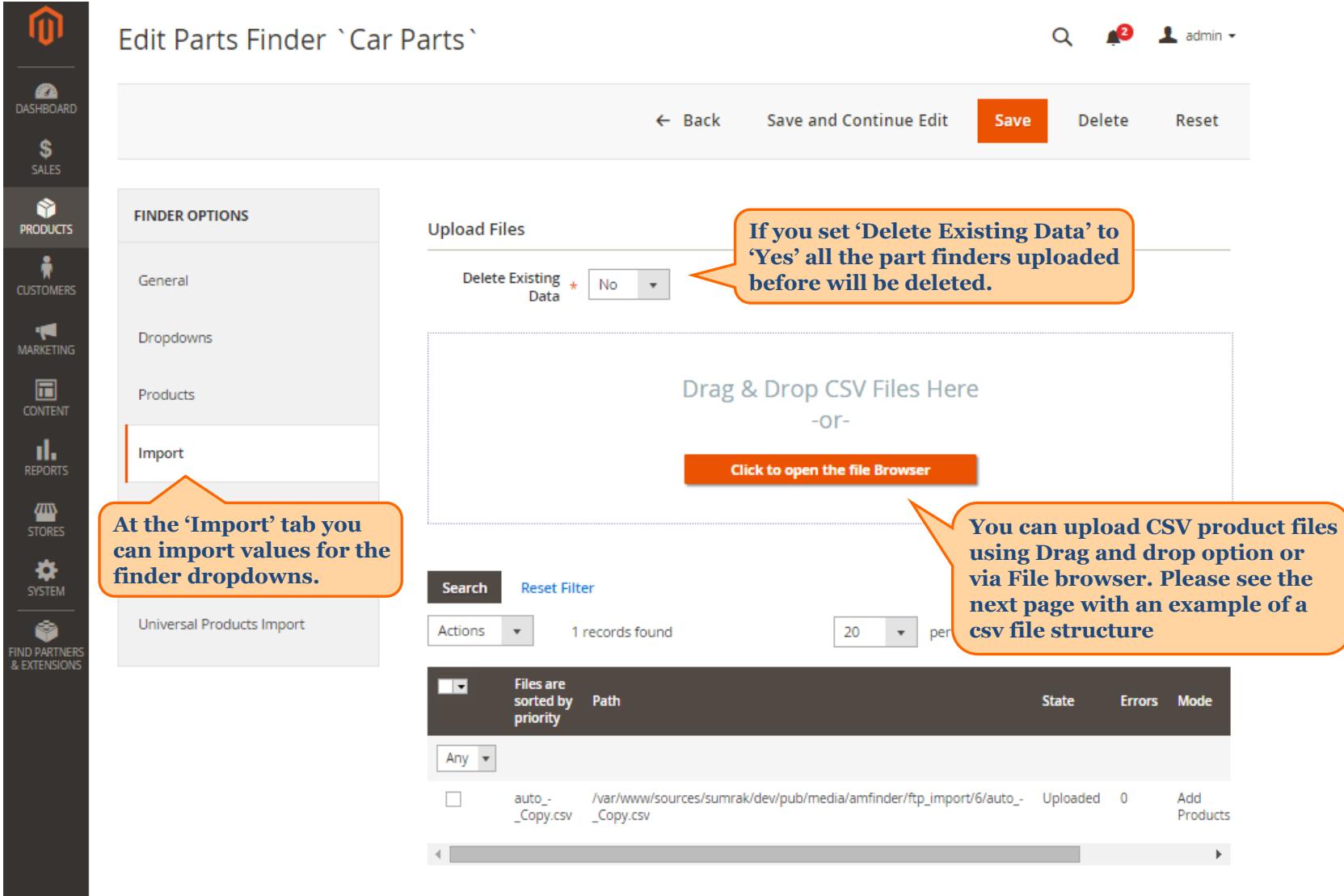

<span id="page-6-0"></span>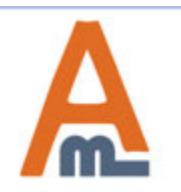

#### User Guide: Product Parts Finder for Magento 2

#### **5. Import Values for the Finder Dropdowns**

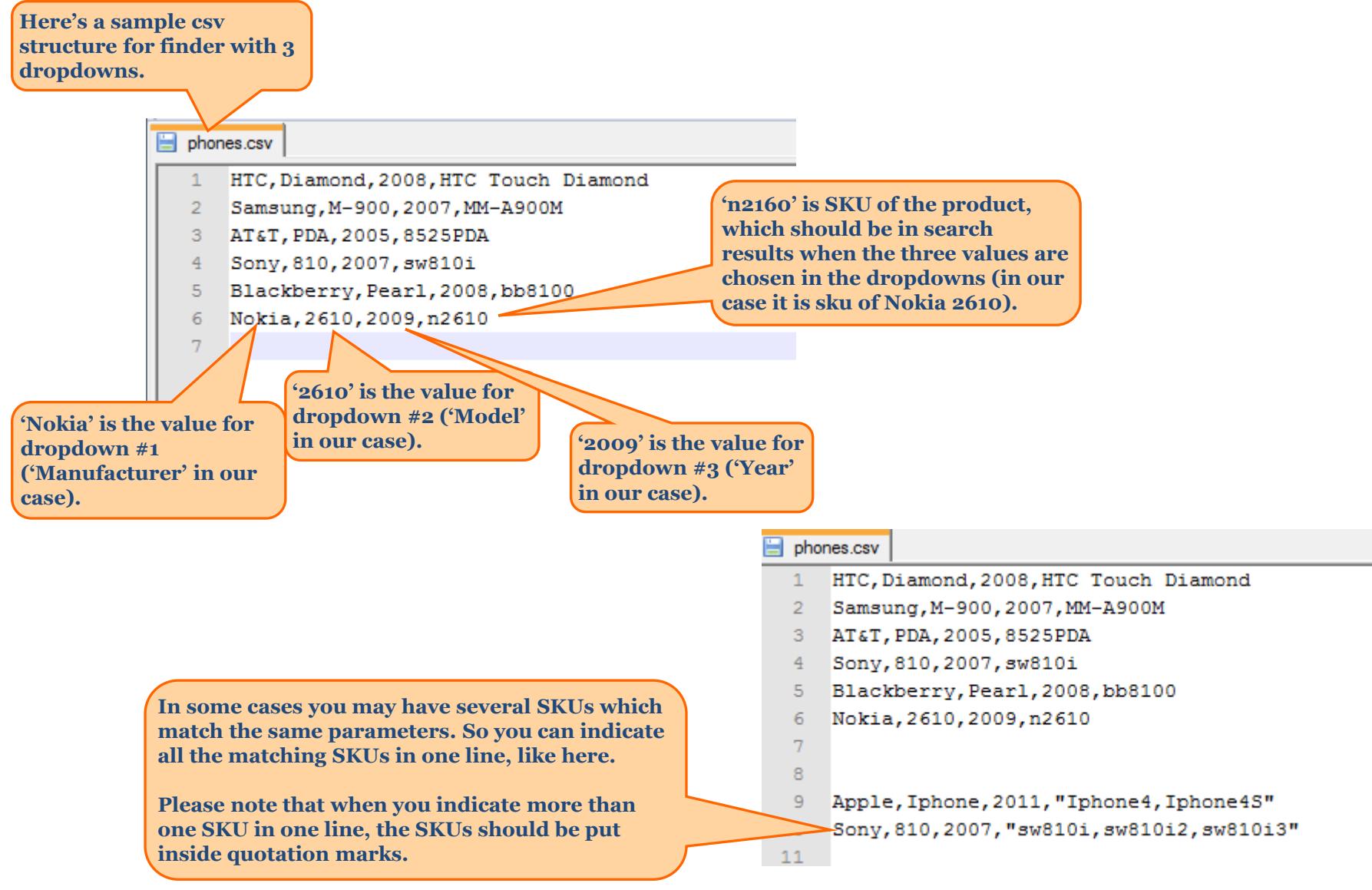

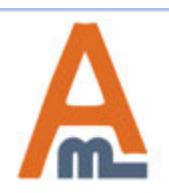

User Guide: Product Parts Finder for Magento 2

#### **6. Range Option for Finder Dropdowns**

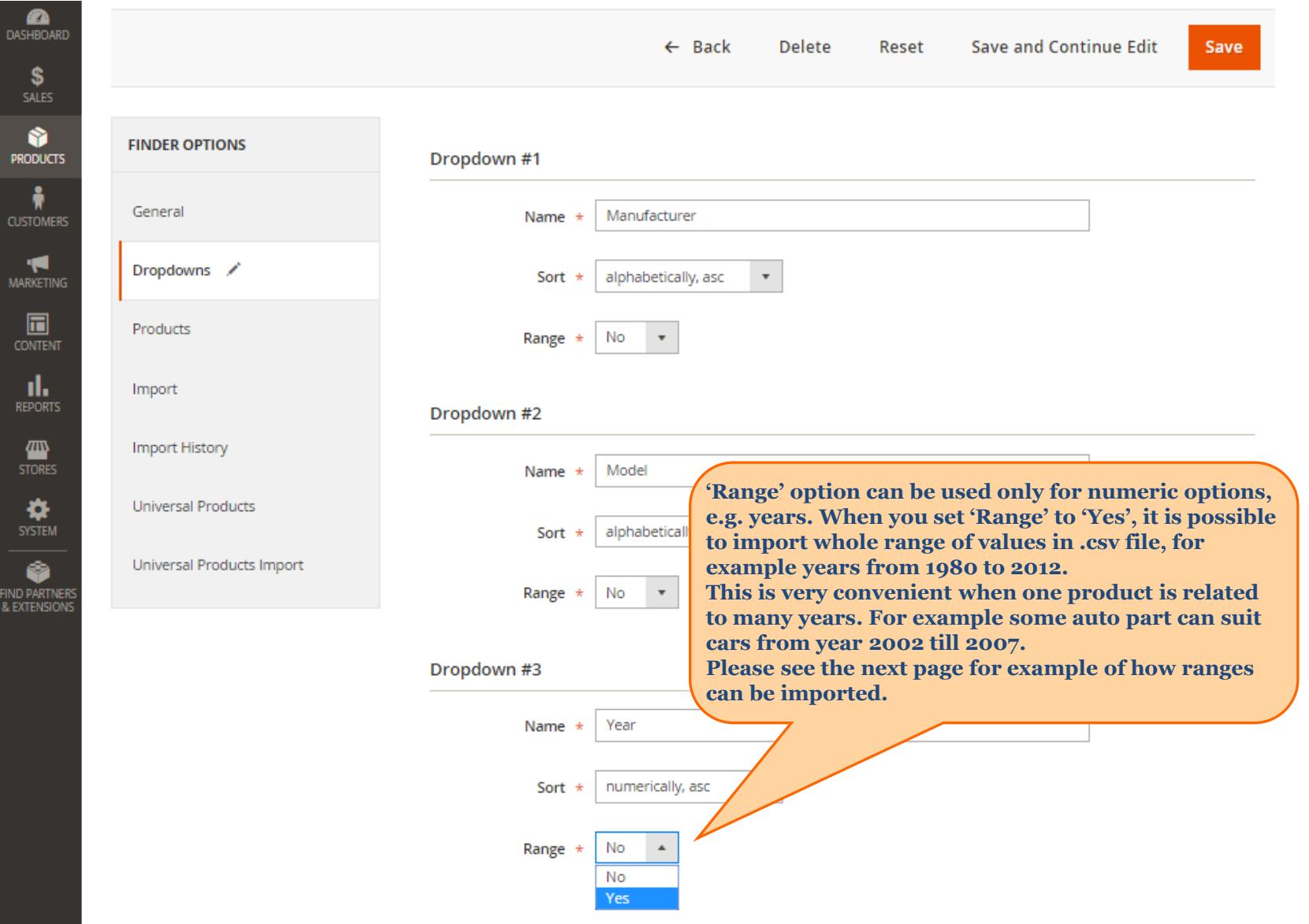

<span id="page-8-0"></span>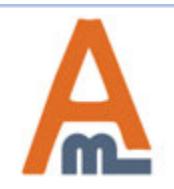

#### User Guide: Product Parts Finder for Magento 2

 **6. Range Option for Finder Dropdowns**

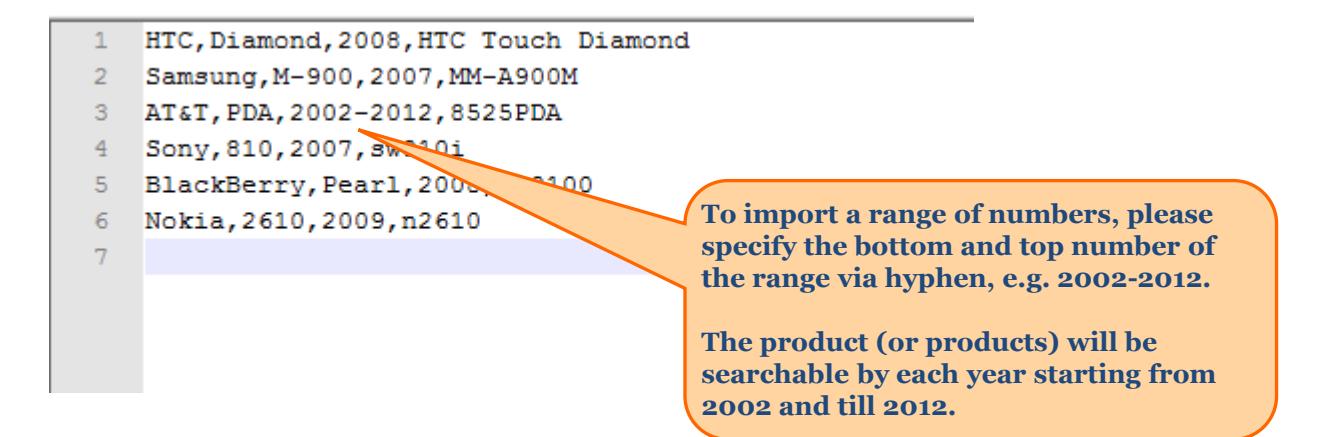

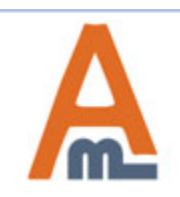

User Guide: Product Parts Finder for Magento 2

### **7. Imported Values History**

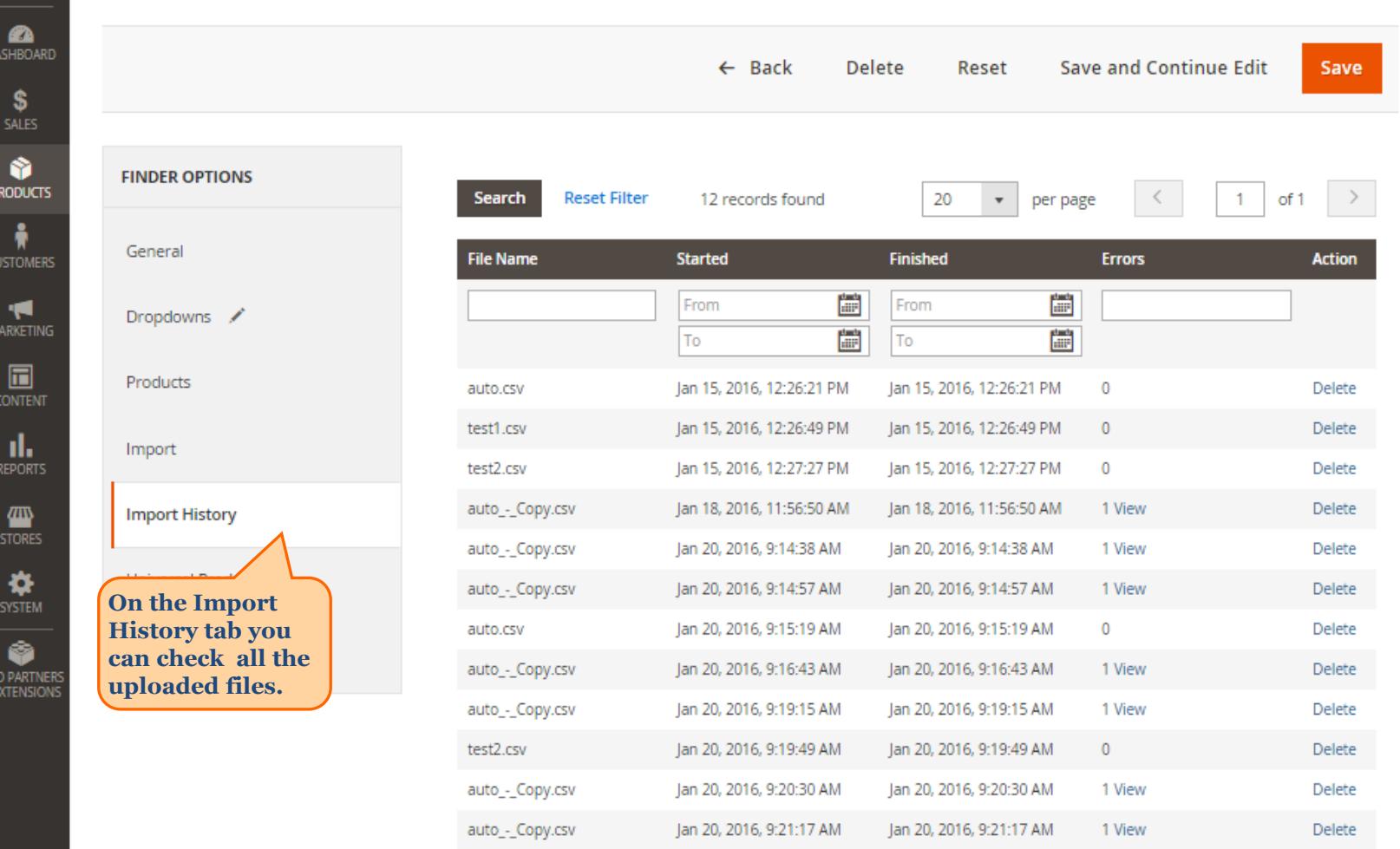

<span id="page-10-0"></span>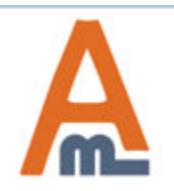

#### User Guide: Product Parts Finder for Magento 2

#### **8. Universal Products**

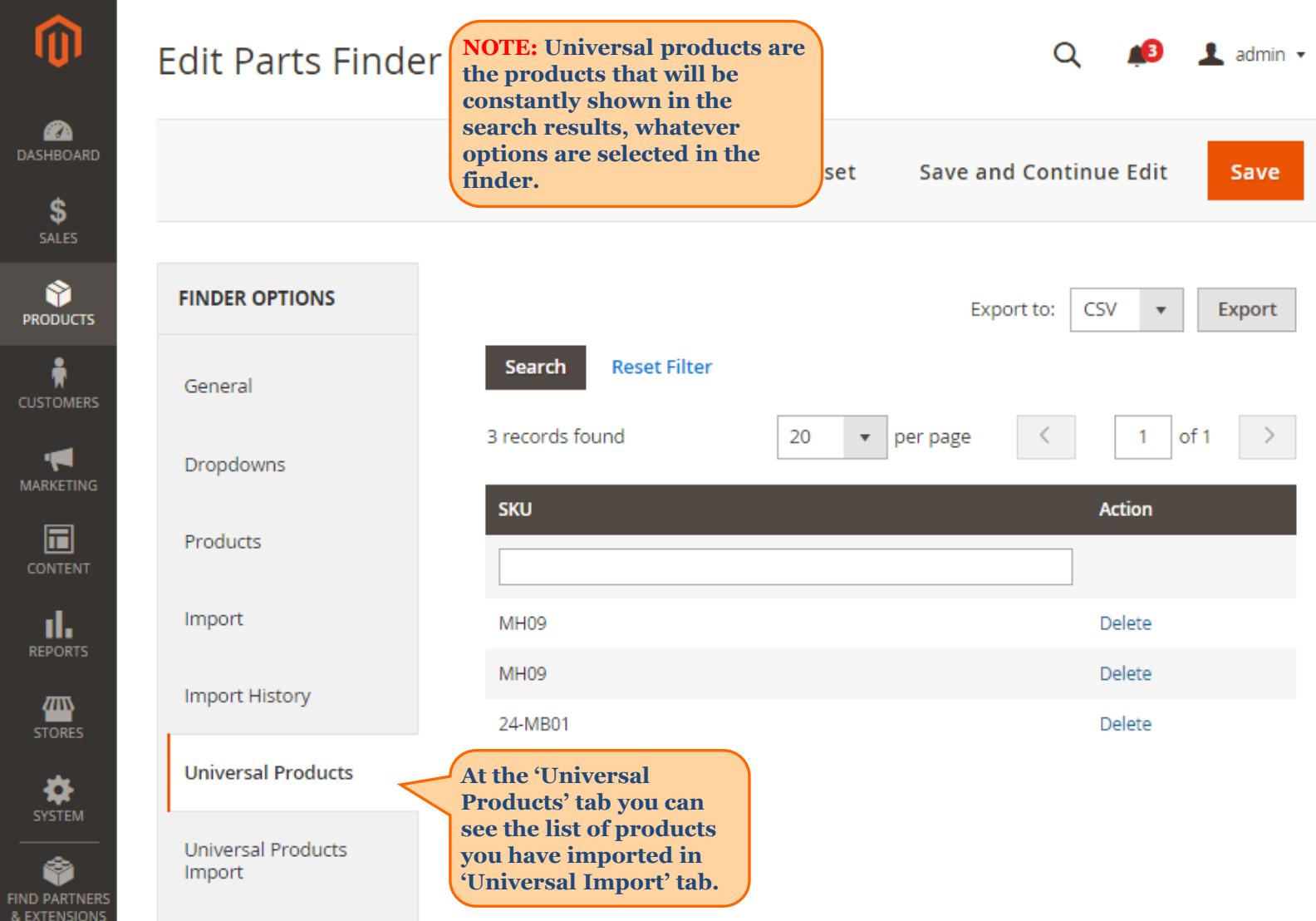

<span id="page-11-0"></span>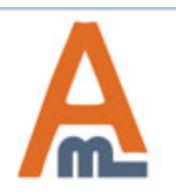

User Guide: Product Parts Finder for Magento 2

#### **8. Universal Products**

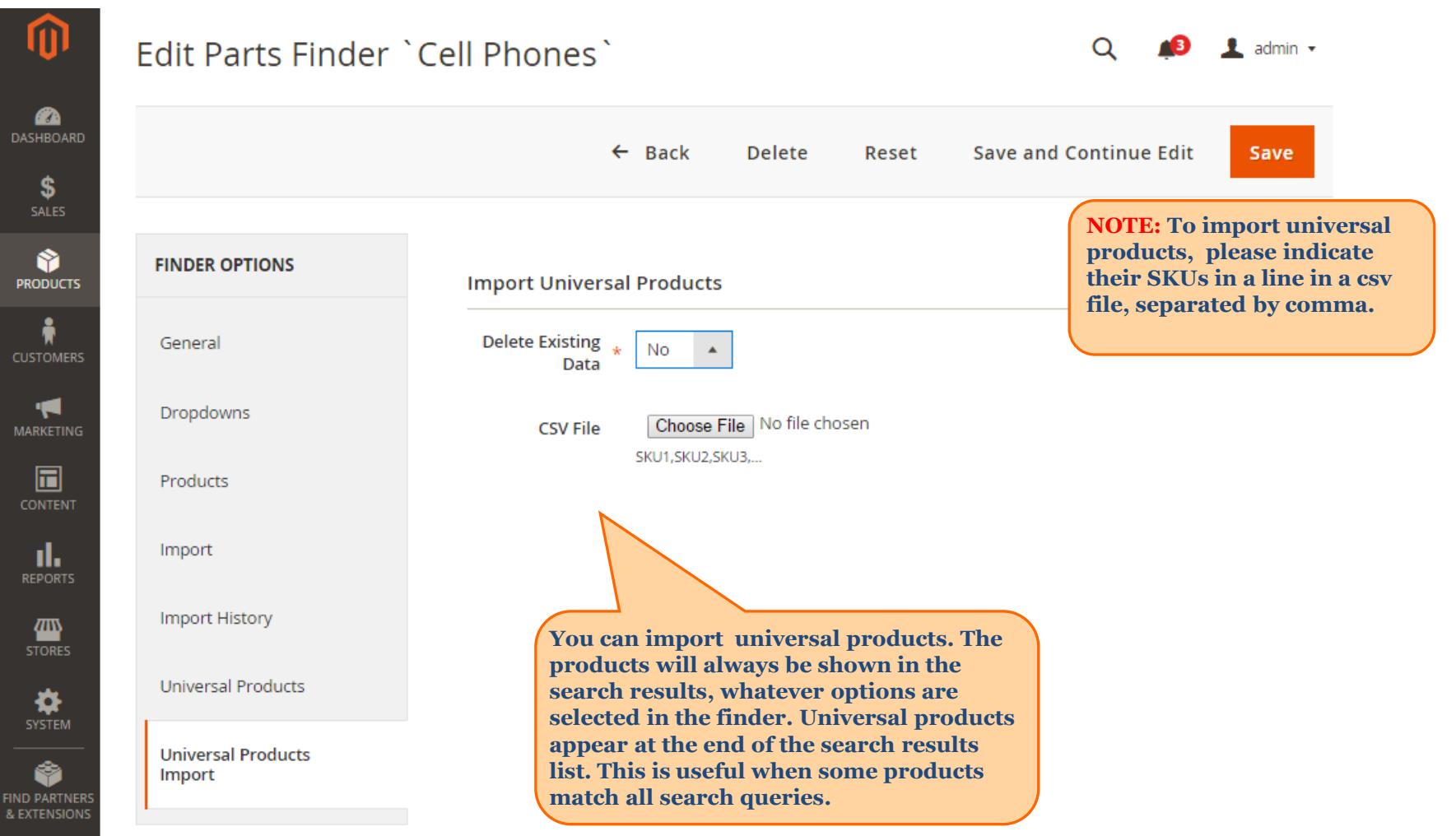

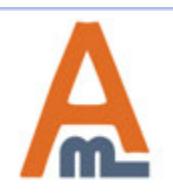

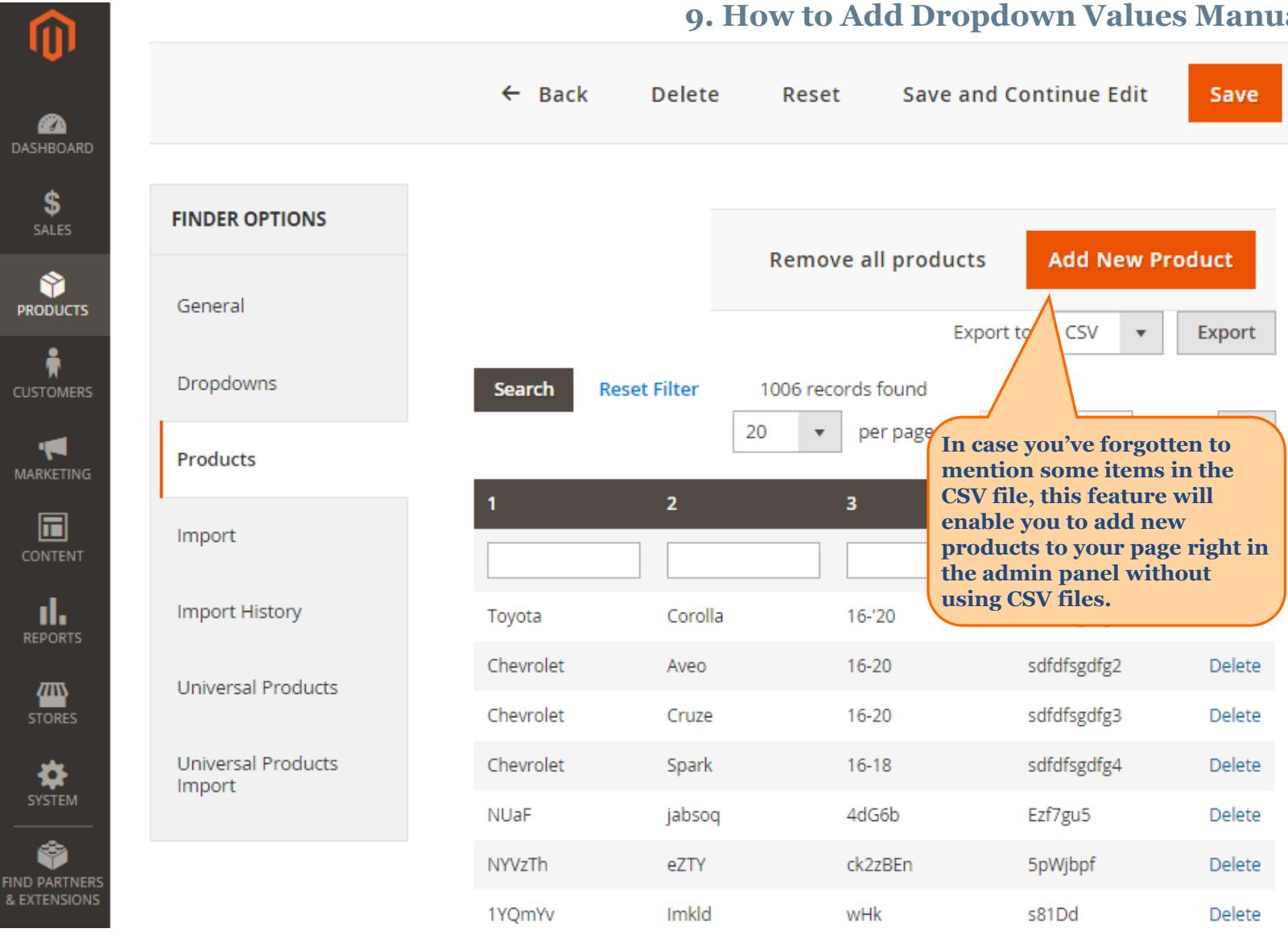

#### <span id="page-13-0"></span>User Guide: Product Parts Finder for Magento 2

Support: http://amasty.com/contacts/

#### **9. How to Add Dropdown Values Manually**

#### **9. How to Add Dropdown Values Manually**

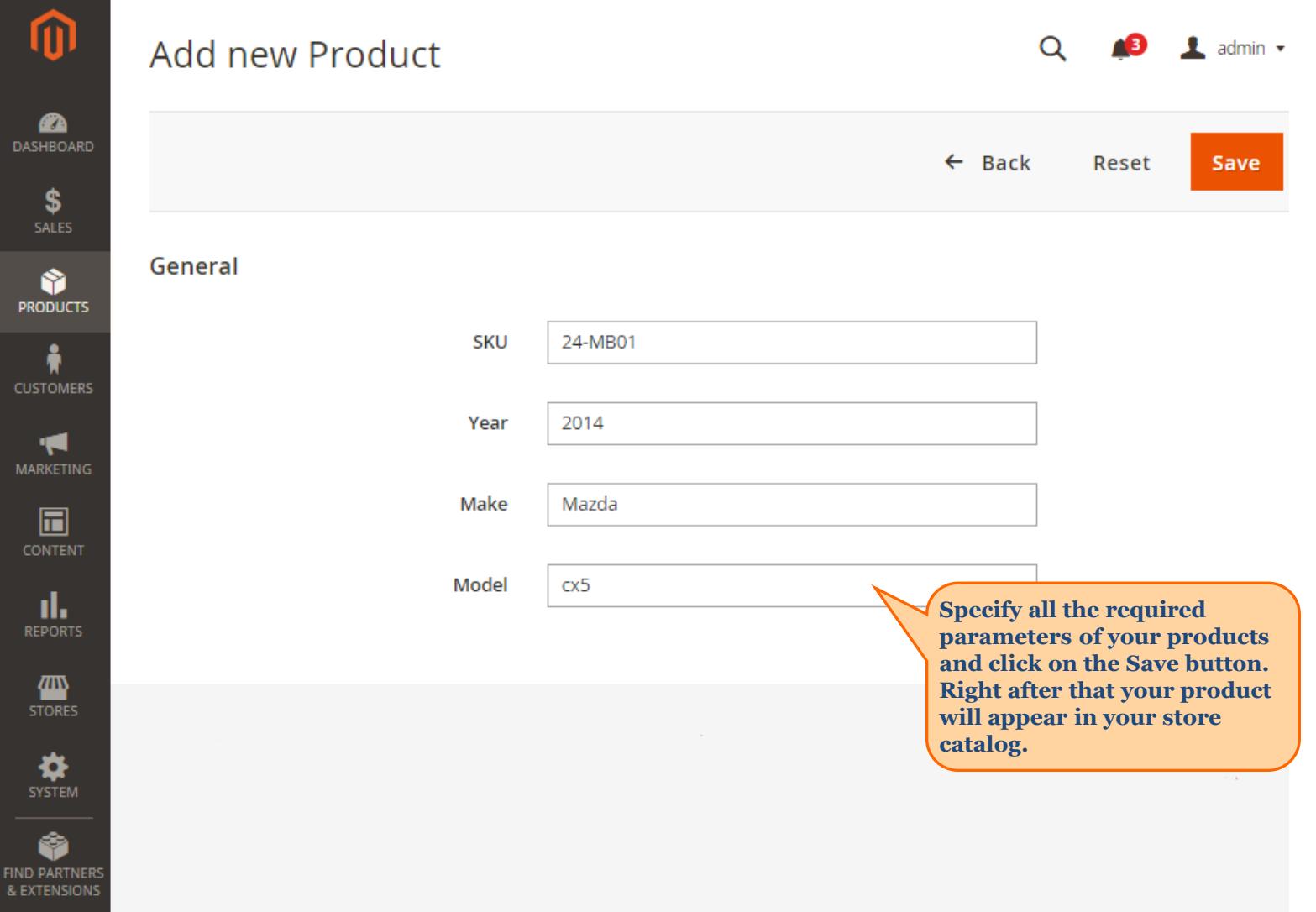

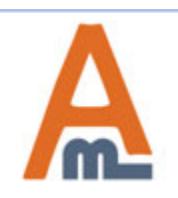

#### **10. How to Display Finders on the Frontend**

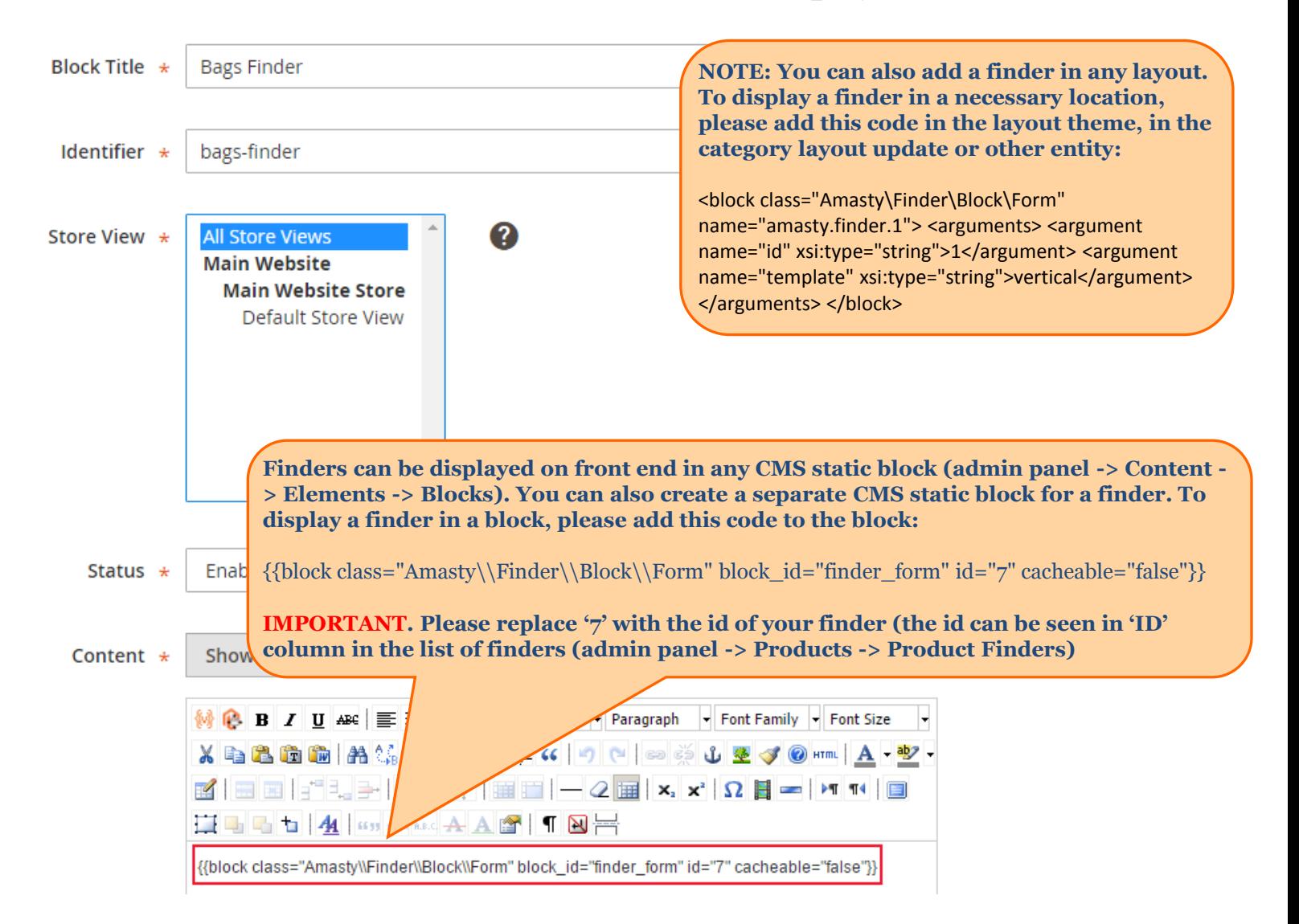

<span id="page-15-0"></span>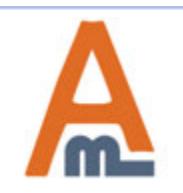

User Guide: Product Parts Finder for Magento 2

#### **10. How to Display Finders on the Frontend**

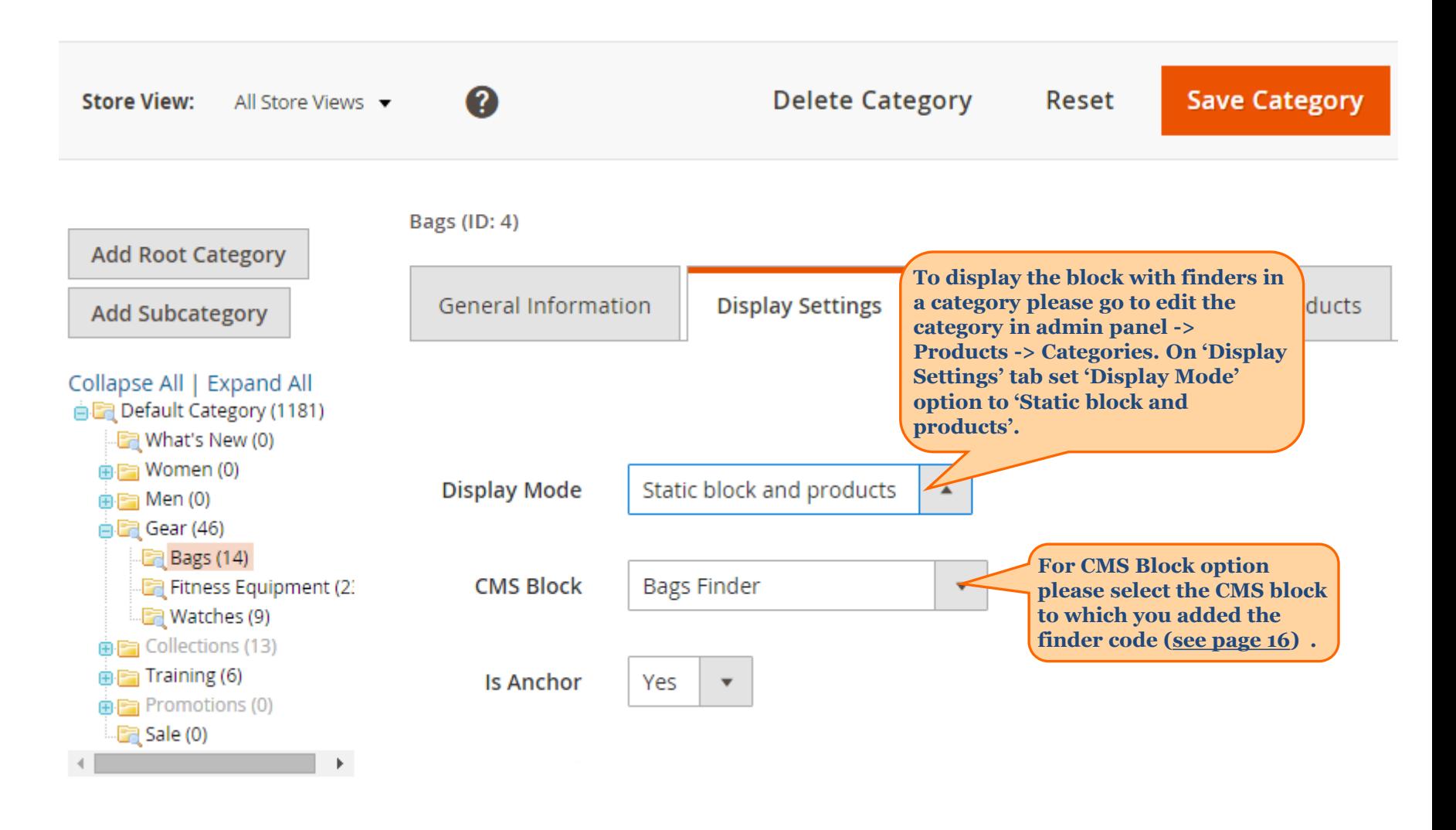

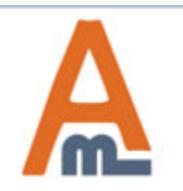

#### **11. Frontend Example**

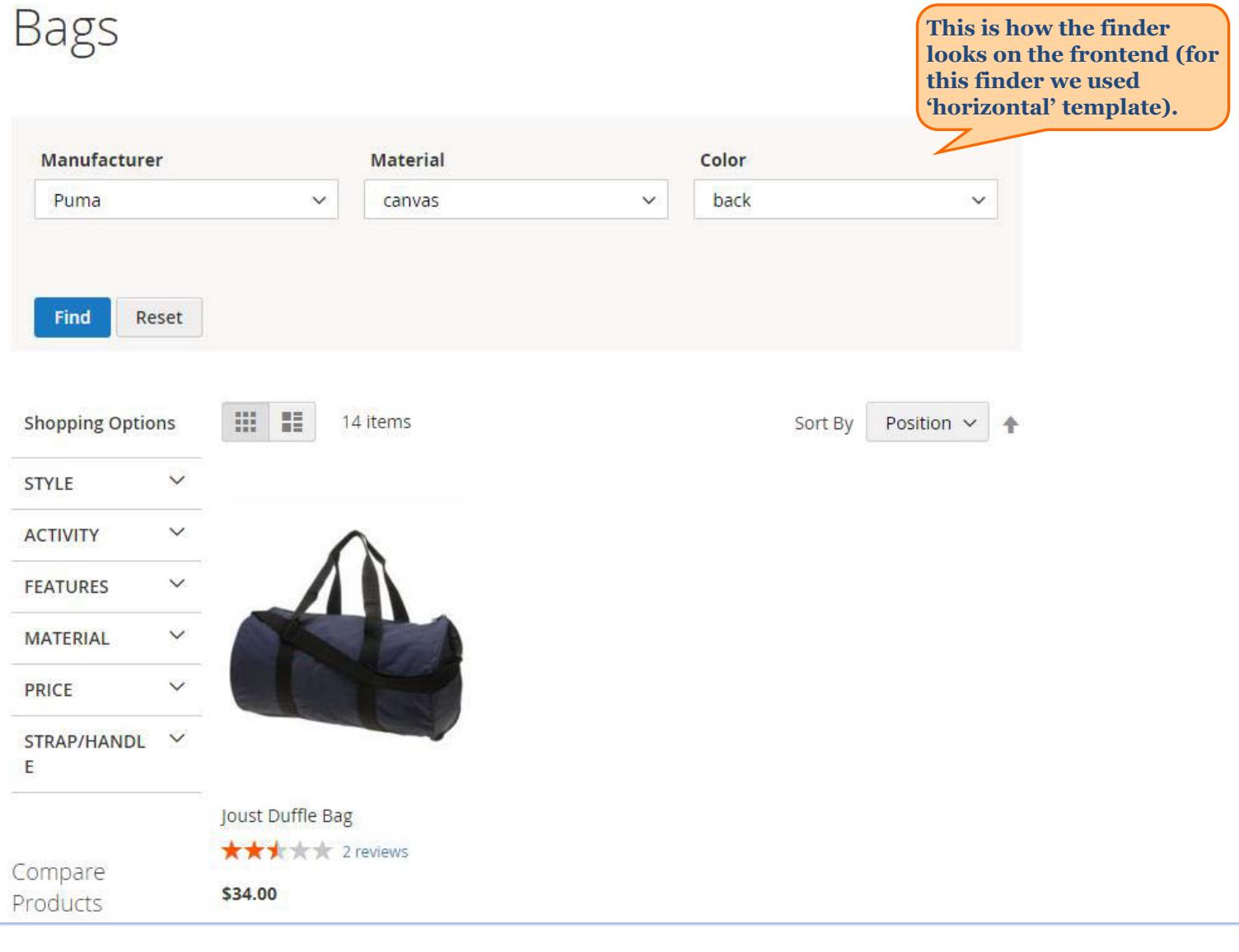

<span id="page-17-0"></span>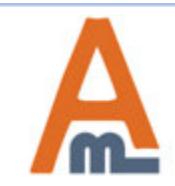

User Guide: Product Parts Finder for Magento 2

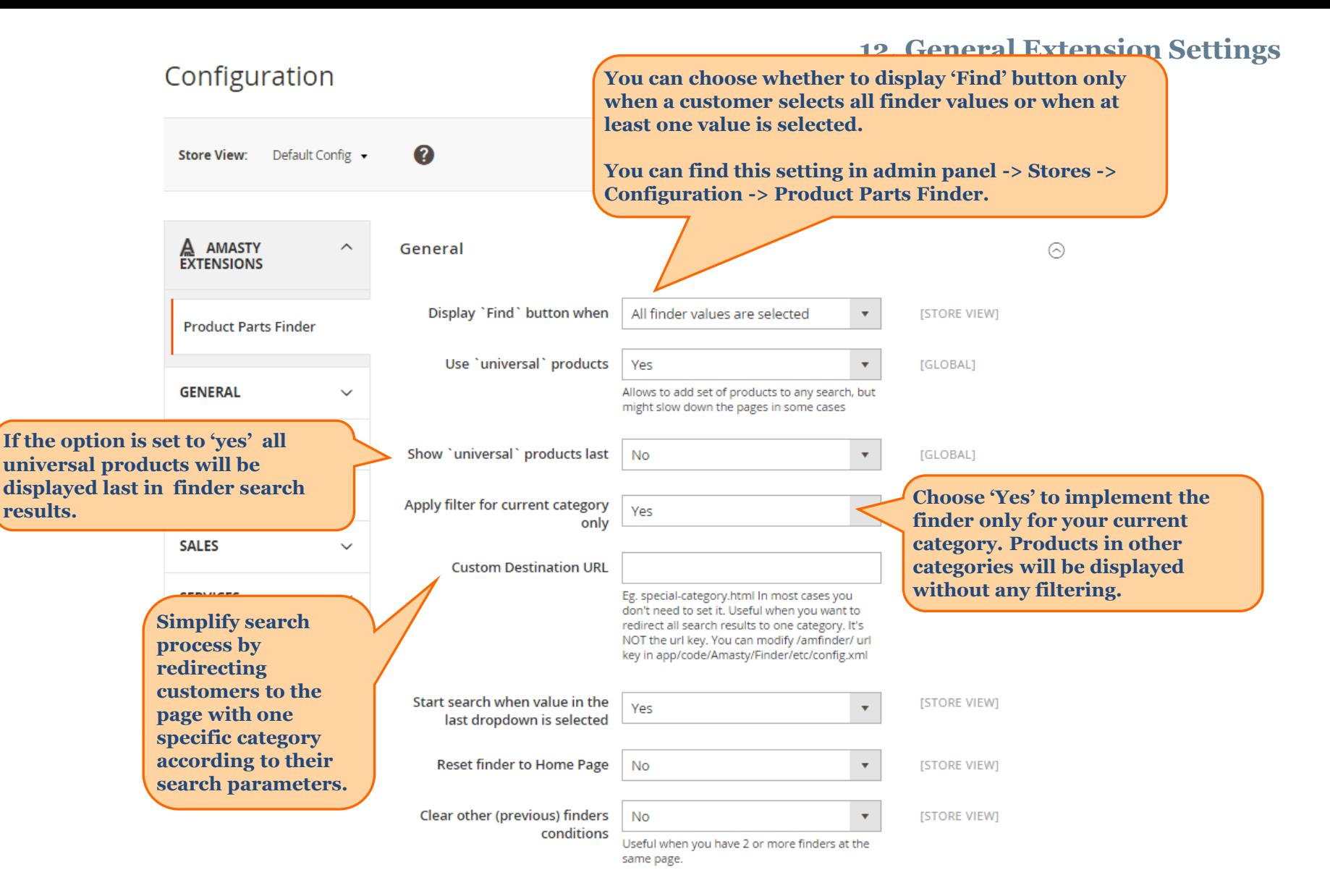

<span id="page-18-0"></span>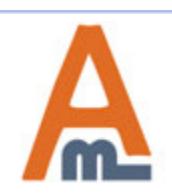

User Guide: Product Parts Finder for Magento 2

#### **12. General Extension Settings**

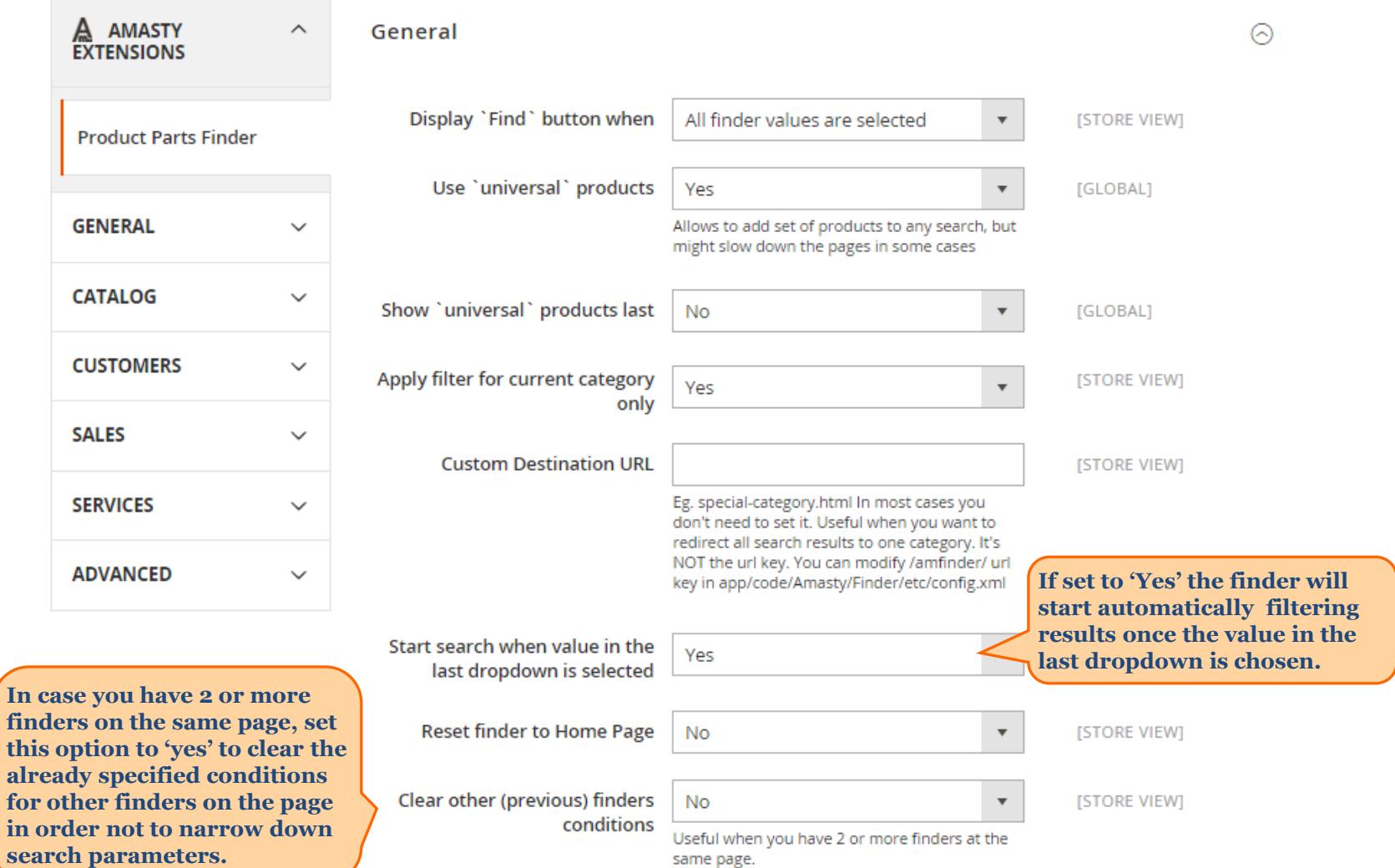

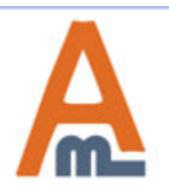

#### User Guide: Product Parts Finder for Magento 2

#### **12. General Extension Settings**

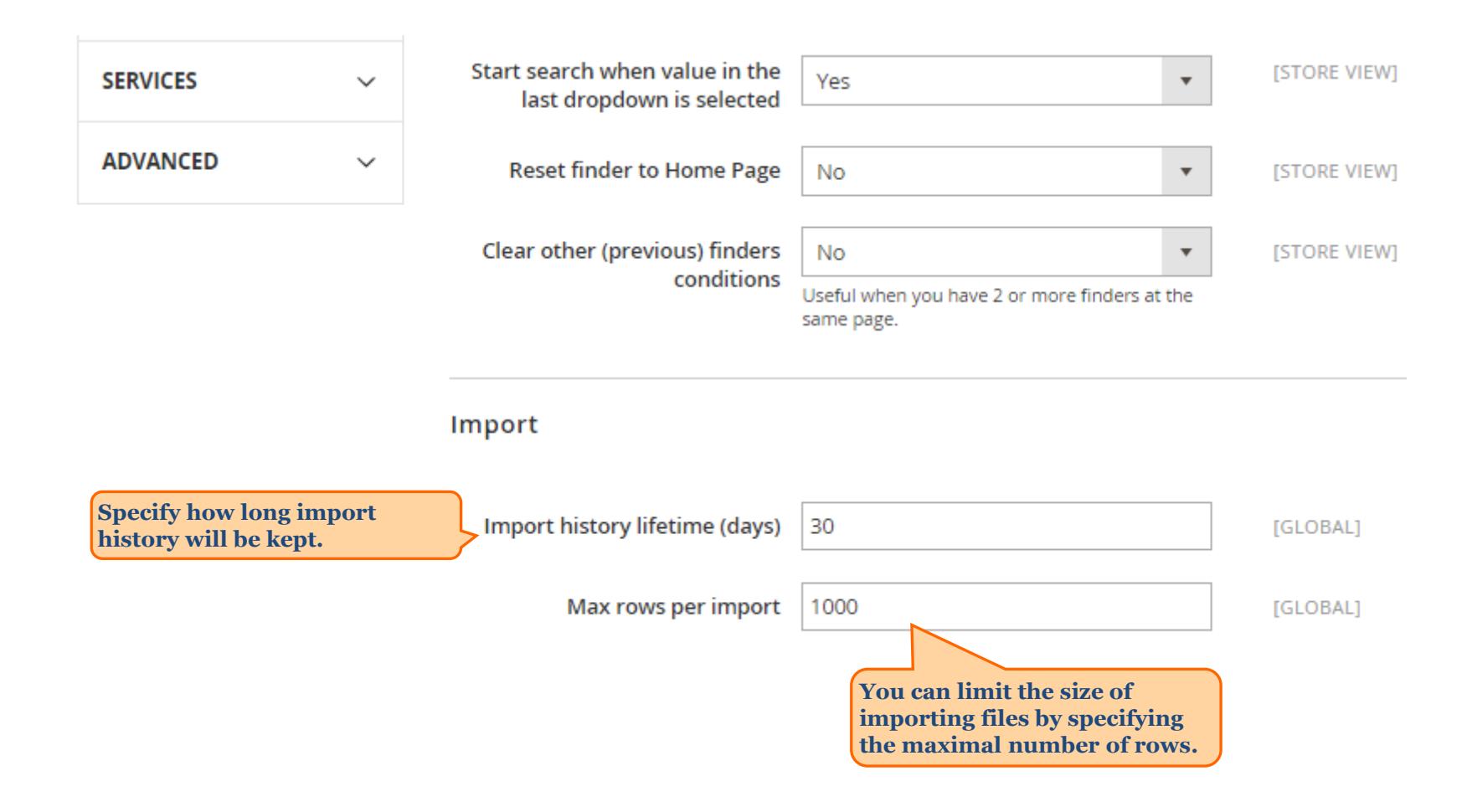

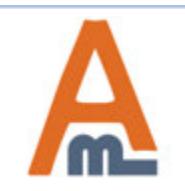

#### **13. Display Finder Block on the Home Page**

To add a finder block to the home page, please do this:

- 1. Add the finder code to the Home Page Block ([see page 16\)](#page-15-0)
- 2. Set 'Is Anchor' to 'Yes' for the store root category
- 3. Add the home page CMS block to the root category at 'Display Settings' tab.

<span id="page-21-0"></span>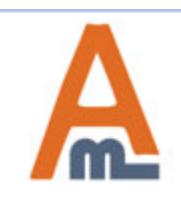

#### **14. Change Orientation of the Finder Block**

Sometimes you may need to the same finder block to be vertical in one place and horizontal in the other one. This is possible. Let's say you've create a finder, which is horizontal. To make it vertical in some place please use the following code:

{{block class="Amasty\\Finder\\Block\\Form" block\_id="finder\_form" id="3" template="vertical"}}

If you would like to make some block horizontal, specify horizontal template for it, like here:

{{block class="Amasty\\Finder\\Block\\Form" block\_id="finder\_form" id="3" template="horizontal"}}

You can use the code below for responsive finders:

{{block class="Amasty\\Finder\\Block\\Form" block\_id="finder\_form" id="3" template="responsive"}}

<span id="page-22-0"></span>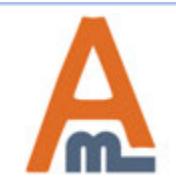

# **Thank you!**

Should you have any questions or feature suggestions, please contact us at: http://amasty.com/contacts/

Your feedback is absolutely welcome!

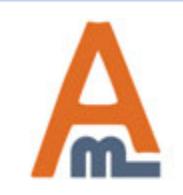

User Guide: Special Promotions for Magento 2